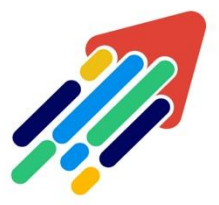

## المركبي.<br>مَرْكَزْ تَطْوِيْر الْمُحْتَوَى الْرِّقْمِي

Digital Content Development Center

استخدام تطبيق بلاكبورد على الهواتف الذكية

## استخدام تطبيق بالكبورد على الهواتف الذكية

للوصول إلى محتوى المقرر الدراسي والتقديرات، من خالل تحميل تطبيق Blackboardإلى هاتفك مباشرة.

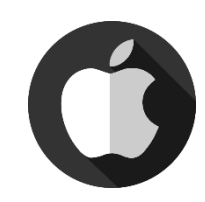

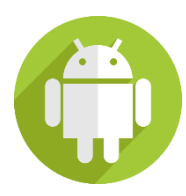

**لتحميل التطبيق قم بالضغط على األيقونة لنظام التشغيل الخاصبك وفقا ً**

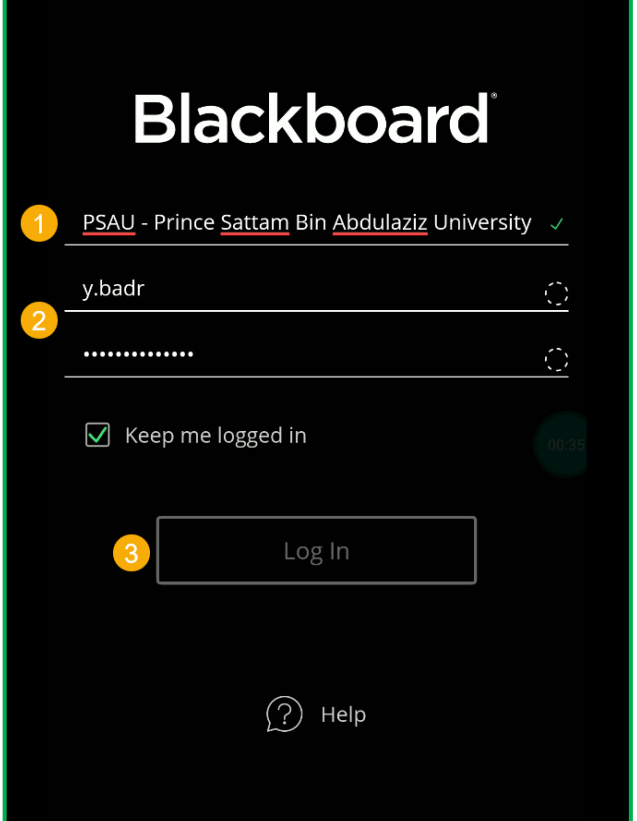

**بعد تحميل التطبيق قم بكتابة:**

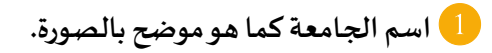

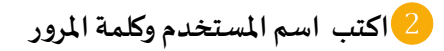

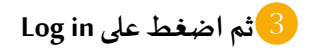

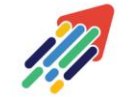

 $\mathbf{C}$ 

مَرْكَزْ تَطْوِيْر الْمُحْتَوَى الْرَقَمِي 011588-0555 Digital Content Development Center

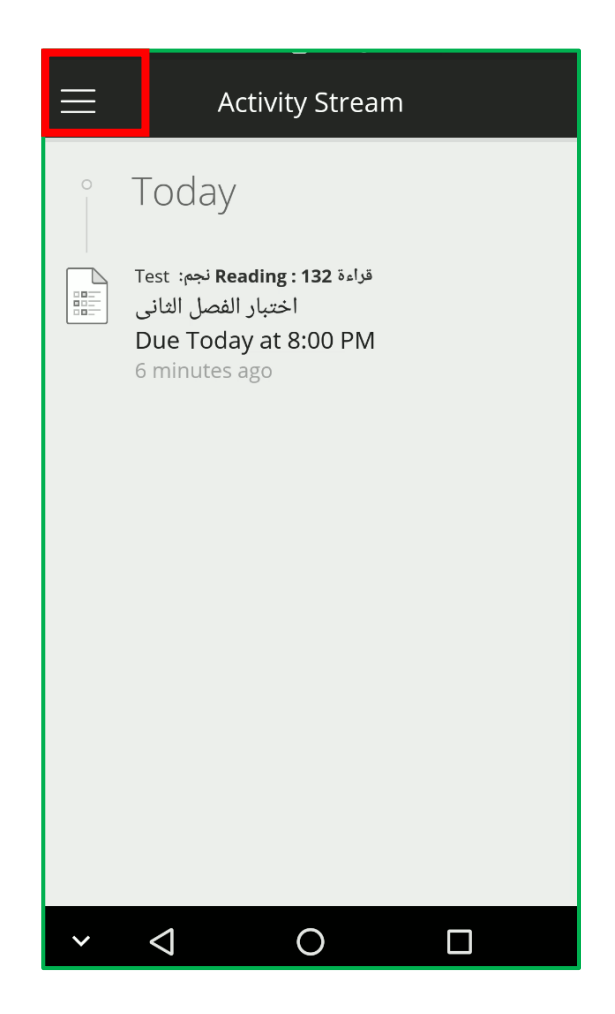

- في صفحة Activity Stream نجد قائمة بالأنشطة المهمة بالمقررات الدراسي مرتبة وفقاً لأولوياتها **ً**
	- **اضغط علىرمزالقائمةلفتح القائمة الرئيسية للتطبيق.**

 $\mathbf{C}$ 

011588-0555

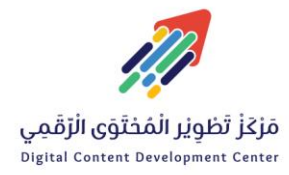

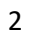

 $\bowtie$  DC-DC@psau.edu.s

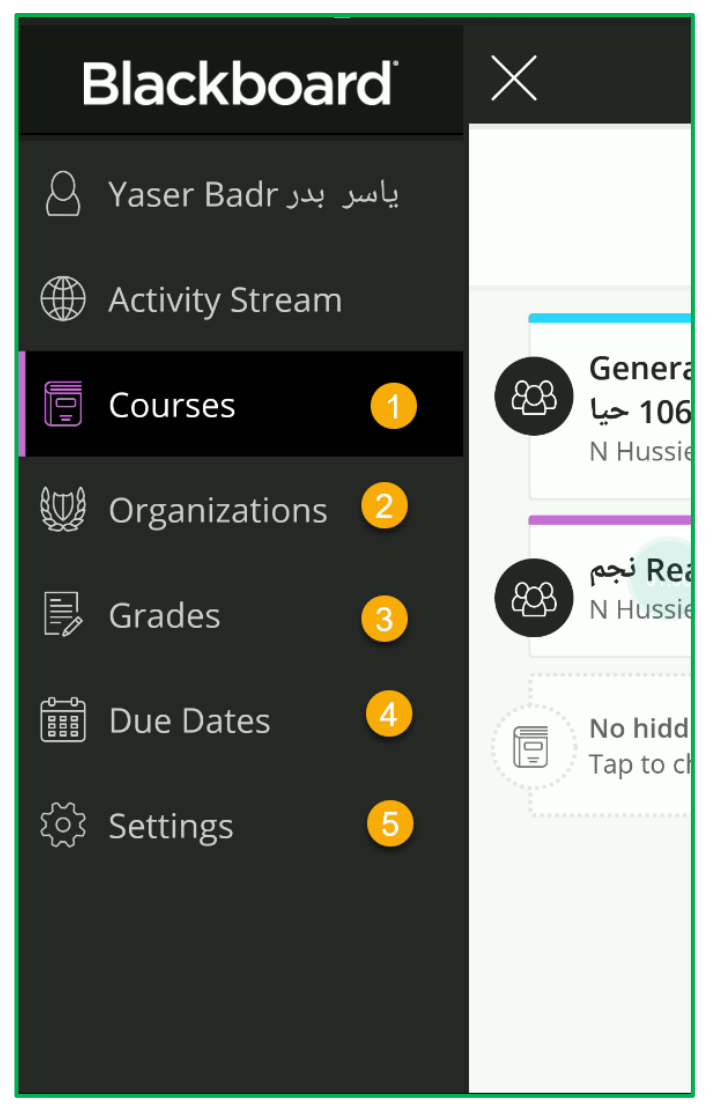

1 بالضغط على Courses تظهر قائمة بالمقررات الدراسية.

2لعرض منتديات المجموعات التي تكون مشاركًا بها

3 لرؤية عرض سريع للتقديرات الكلية لجميع مقرراتك الدراسية. يعتمد عرض التقدير باألحرف، أو النسبة المئوية، أو النقاط على إعدادات المدرس للمقرر الدراسي. اضغط على تقدير المقرر الدراسي لعرض عملك الذي تم تقديره.

4 لرؤية عناصر المقرر الدراسي القادمة التي تحتوي على تواريخ استحقاق محددة لجميع مقرراتك الدراسية. يتم تصنيف العمل باأللوان وحسب المقرر الدراسي، ويتم تجميعه حسب اليوم والأسبوع.

5 إعدادات التطبيق.

011588-0555

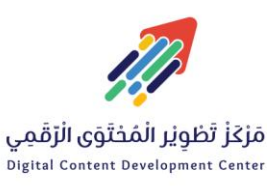

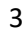

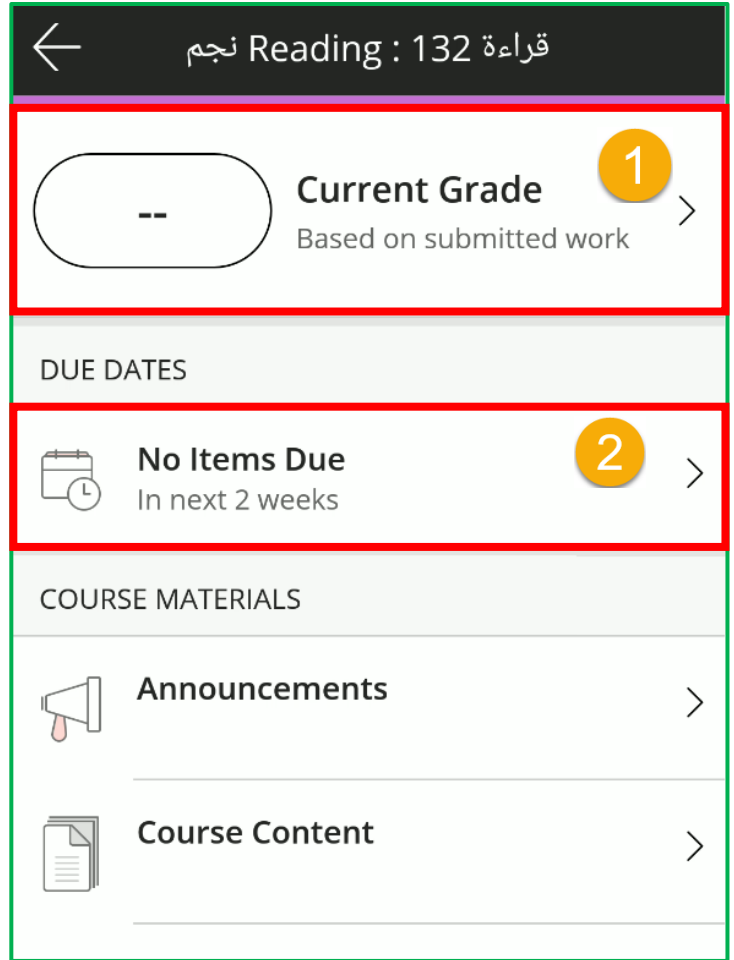

في صفحة المقرر الدراسي:

1 Grade Current تعرض آخر التقديرات المتعلقة بالمقرر.

 $\mathbf{C}$ 

011588-0555

2 DATES DUE وهي قائمة بعناصر المقرر مع تواريخ االستحقاق مقسمة بحيث تظهر الواجبات واالختبارات المستحقة قريباً أوال.ً

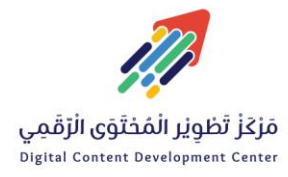

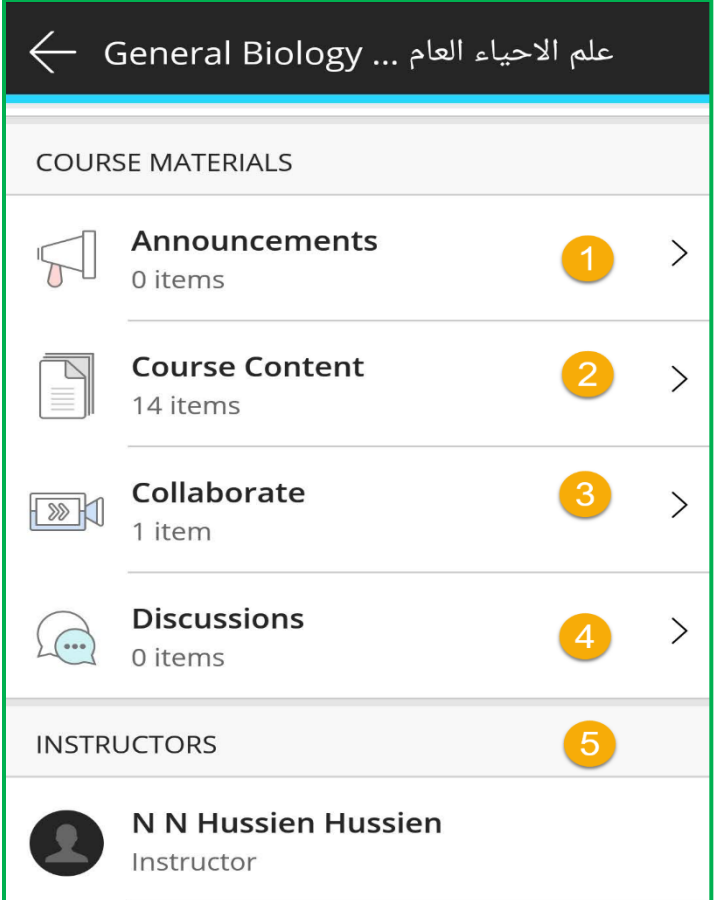

- في قسم MATERIALS COURSE تظهر:
- نجد إعلانات المقرر الدراسي Announcement  $\bigcirc$
- 2 Content Course تجد محتويات المقرر الدراسي من مواد تعليمية
- 3 Collaborate يمكنك االنضمام إلى الفصول االفتراضية الخاصة بالمقرر الدراسي
	- 4 Discussions المناقشات الخاصة بالمقرر
	- 5 INSTRUCTORS أسماء المحاضرين في المقرر

 $\mathbf{C}$ 

011588-0555

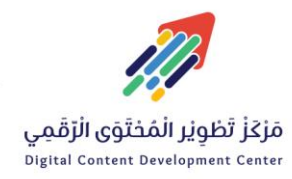

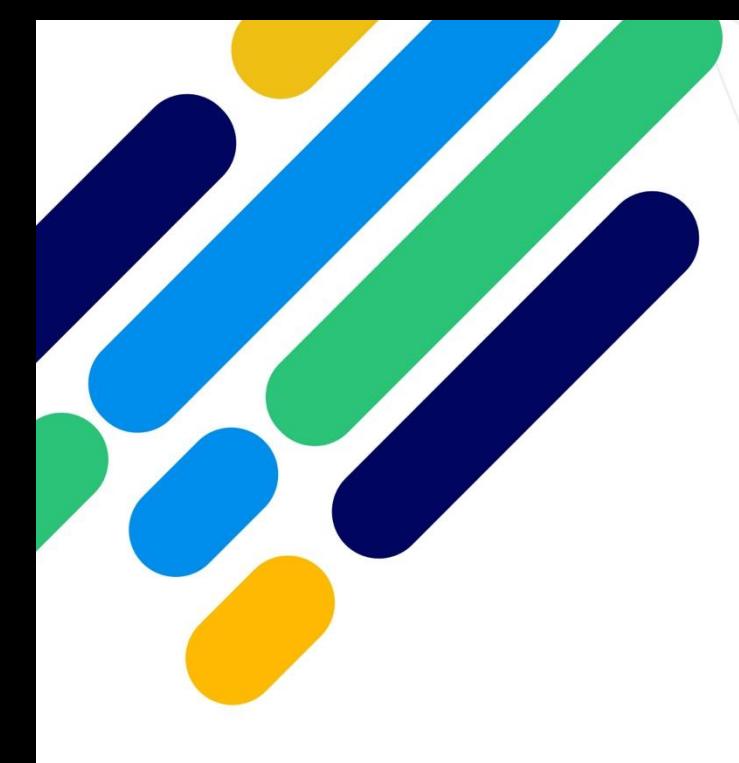

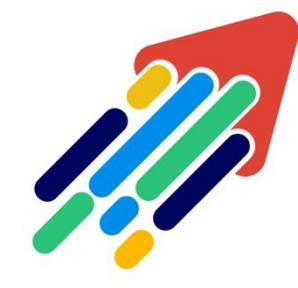

## مَرْكَزْ تَطْوِيْر الْمُحْتَوَى الْرّقَمِي

Digital Content Development Center

011588-0555 DC-DC@psau.edu.s